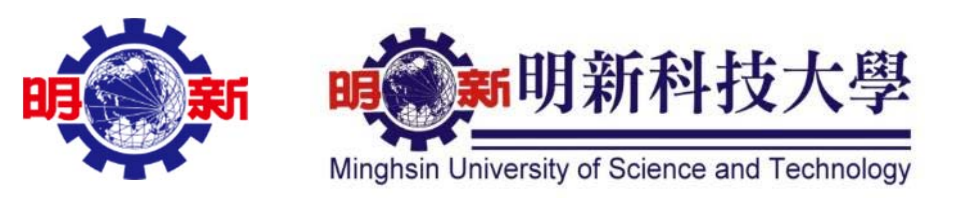

## 校園 e 化整合系統

# 報修系統操作手冊

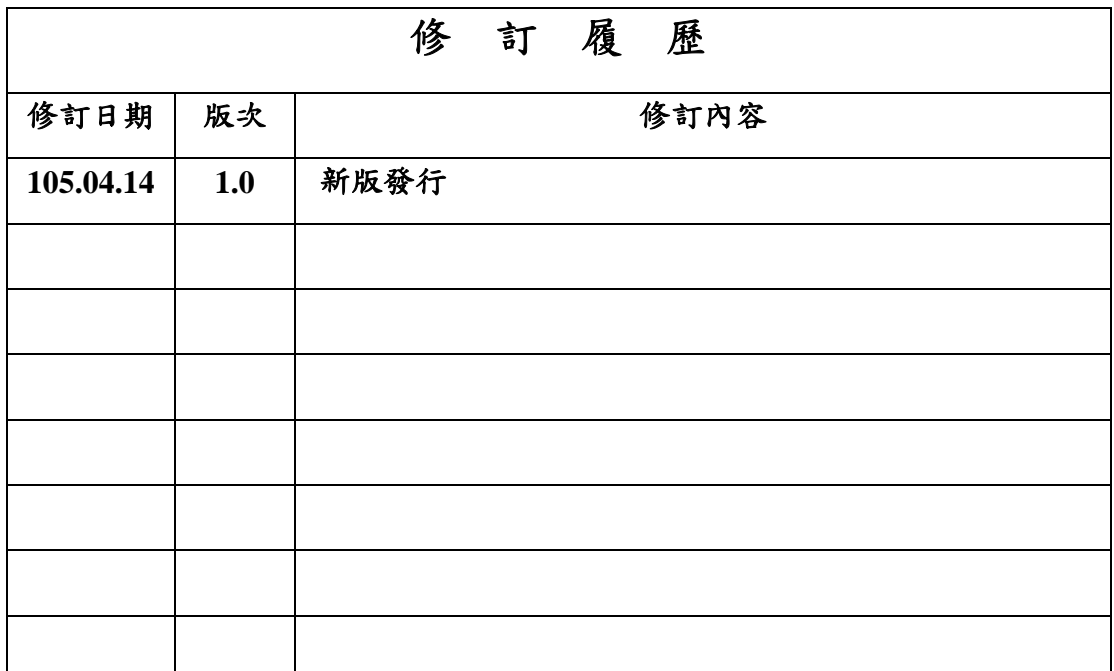

### 先傑電腦股份有限公司

中華民國一○五年四月

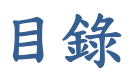

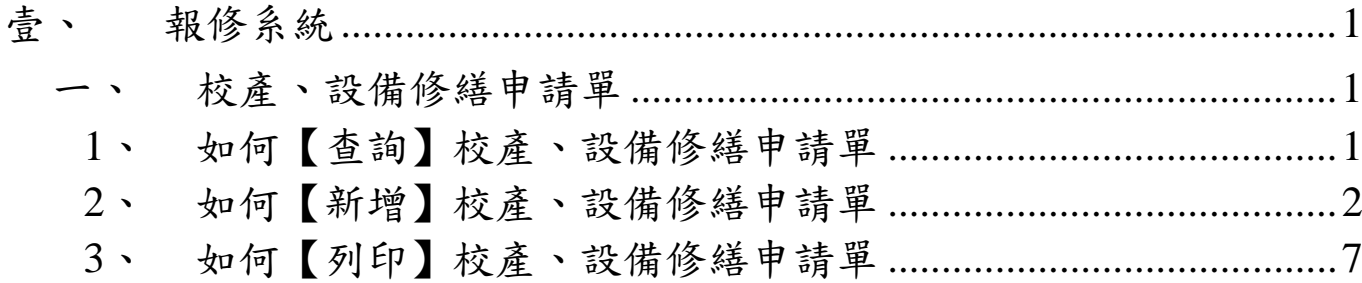

### 壹、 報修系統

#### 一、 校產、設備修繕申請單

功能路徑:【報修系統】→【校產、設備修繕申請單】。 功能說明:可查詢、新增、修改、刪除修繕申請單。

點擊【報修系統】→【校產、設備修繕申請單】即可進入該作業,進行以上相關 功能的動作。

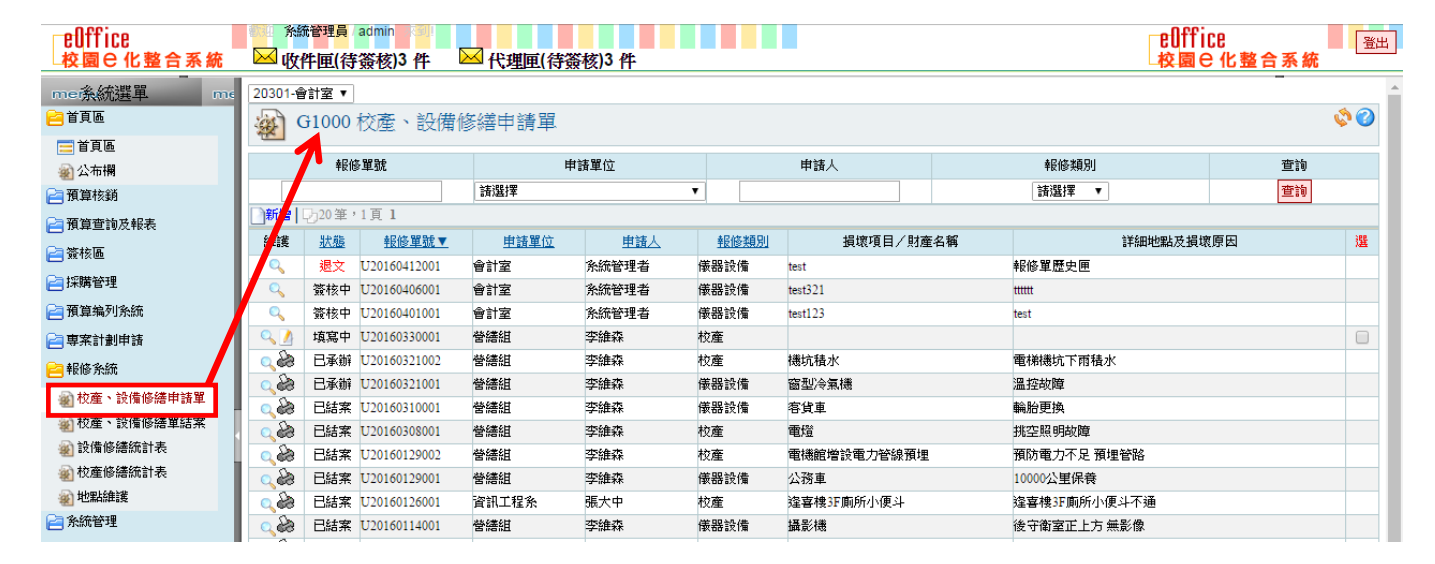

#### **1**、 如何【查詢】校產、設備修繕申請單

(1). 在查詢條件區域,有以下查詢條件的方式:

單號、申請單位、申請人、報修類別。

**A**:查詢條件區域。

**B**:【查詢】按鈕。

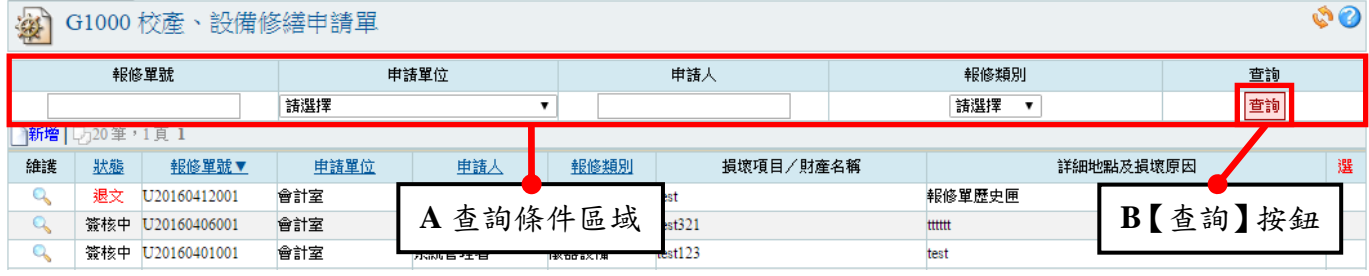

(2). 查詢範例:報修類別為【校產】之所有單據

**A**:報修類別選擇【校產】。

**B**:點擊【查詢】按鈕。

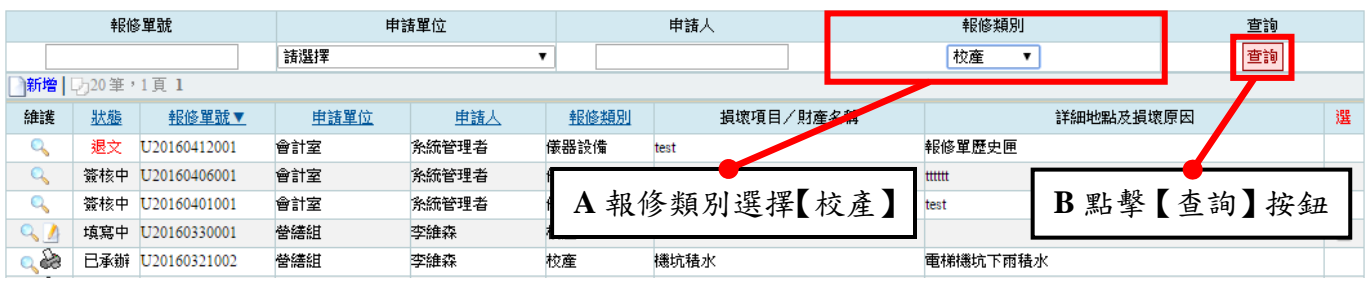

#### (3). 查詢結果如下:報修類別為【校產】之所有單據

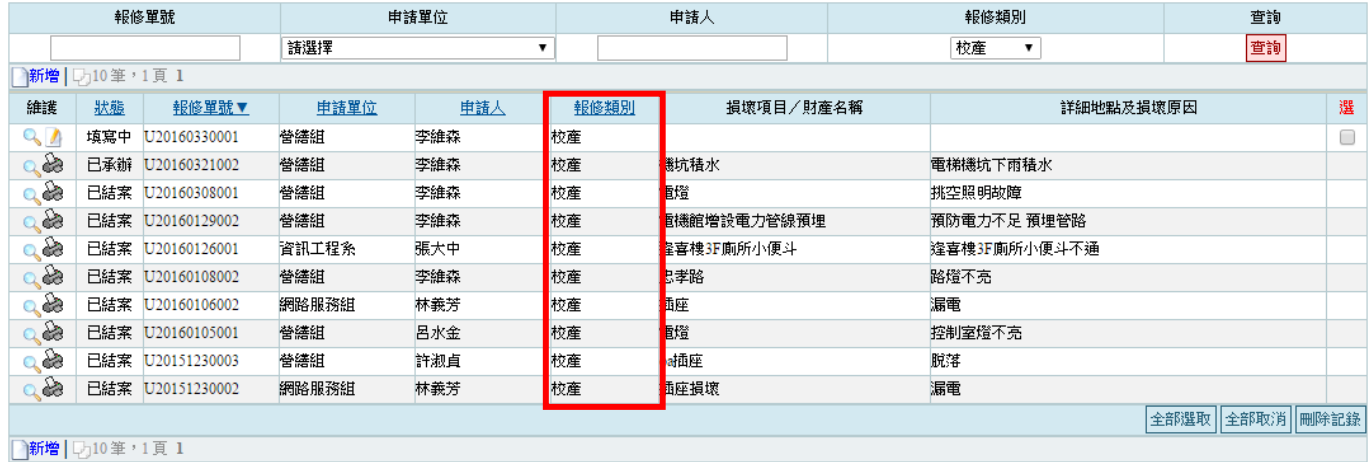

#### **2**、 如何【新增】校產、設備修繕申請單

(1). 在校產、設備修繕申請單頁面上

**A**:點擊【新增】。

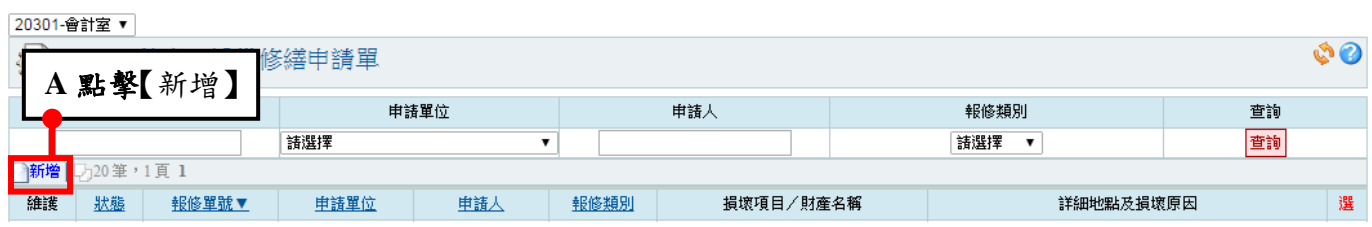

- (2). 進入新增頁面後
	- **A**:選擇報修類別,並填寫報修內容。
	- **B**:點擊【確認】按鈕。
	- 備註 1:欄位名稱\*號為必填欄位

備註 2:報修類別會影響接下來要填寫的明細資料內容

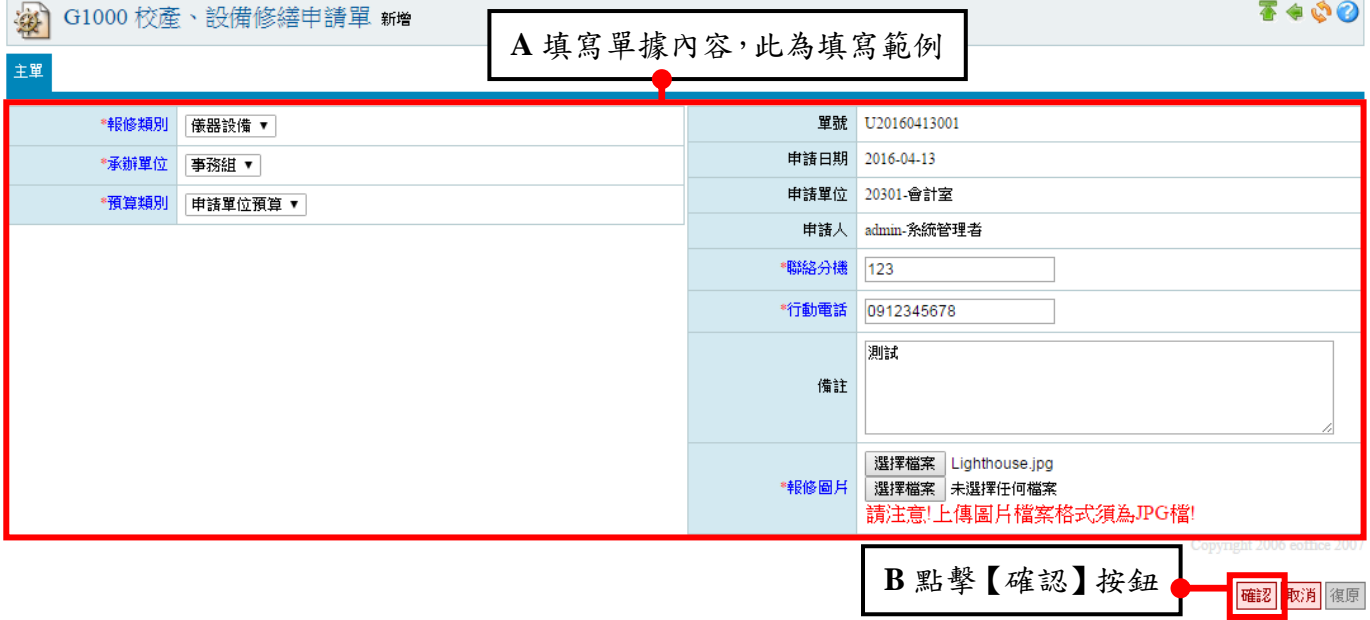

(3). 完成主單填寫後,頁面下方出現新增明細資料的區塊

**A**:點擊新增。

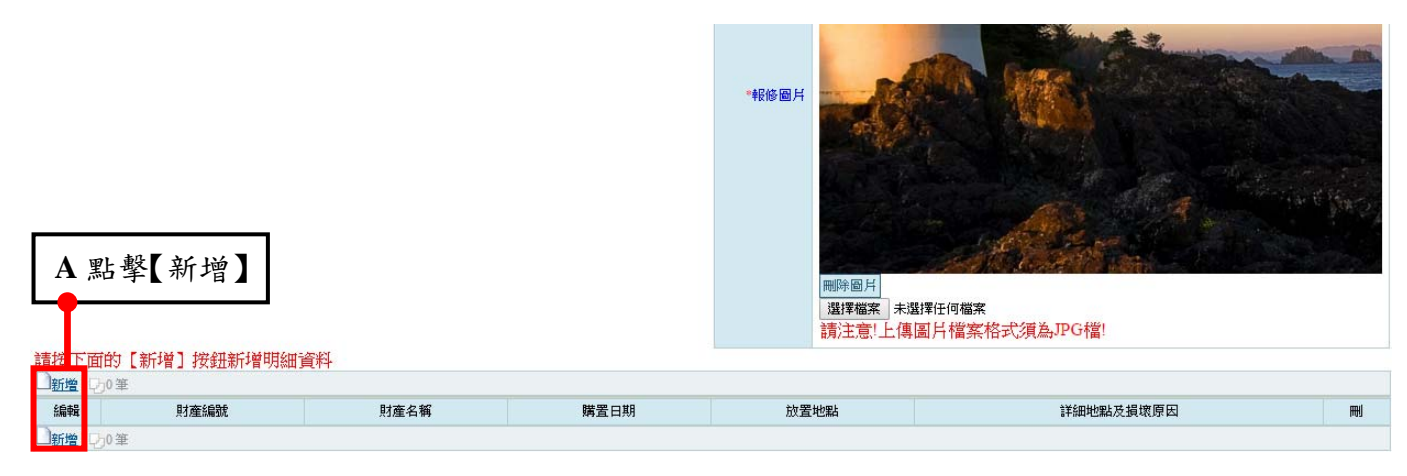

(4). 開新視窗,給予填寫明細資料

**A**:填寫明細資料。

**B**:點擊【確認】。

備註:此範例報修類別為儀器設備,明細填寫內容為財產編號、財產名稱、購置日期、 放置地點、詳細地點及損壞原因;若報修類別為校產,則明細填寫內容為損壞項目、 所在地點、詳細地點及損壞原因。

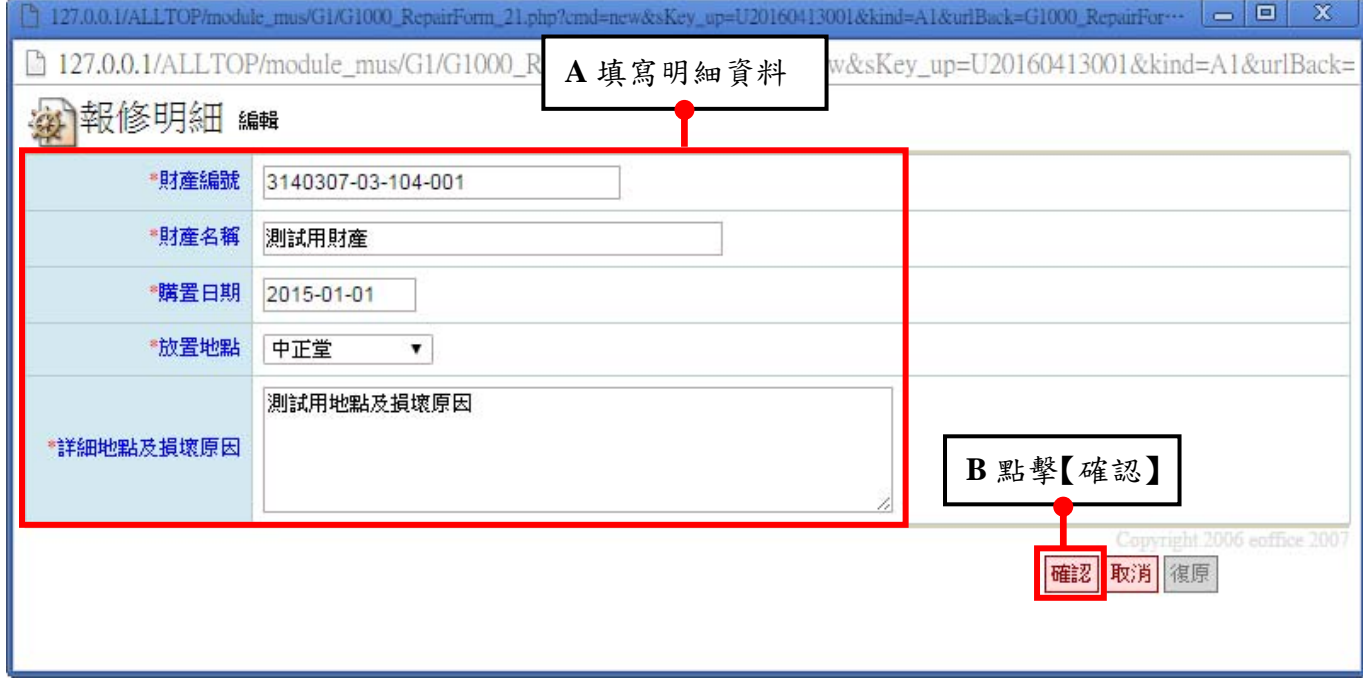

- (5). 明細新增完成
	- **A**:點擊【附件】。

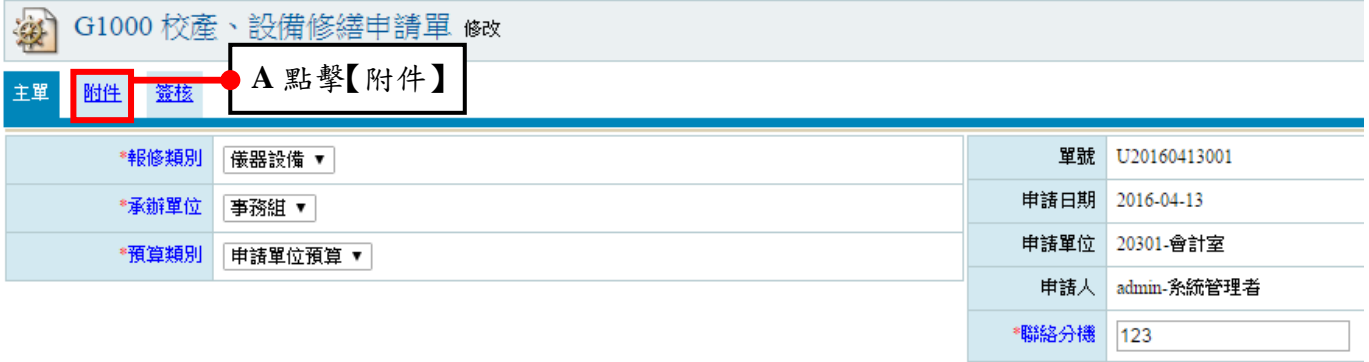

- (6). 在附件頁面上
	- **A**:點擊【檔案上傳】。
	- **B**:【選擇上傳檔案】。
	- **C**:點選【確認】。

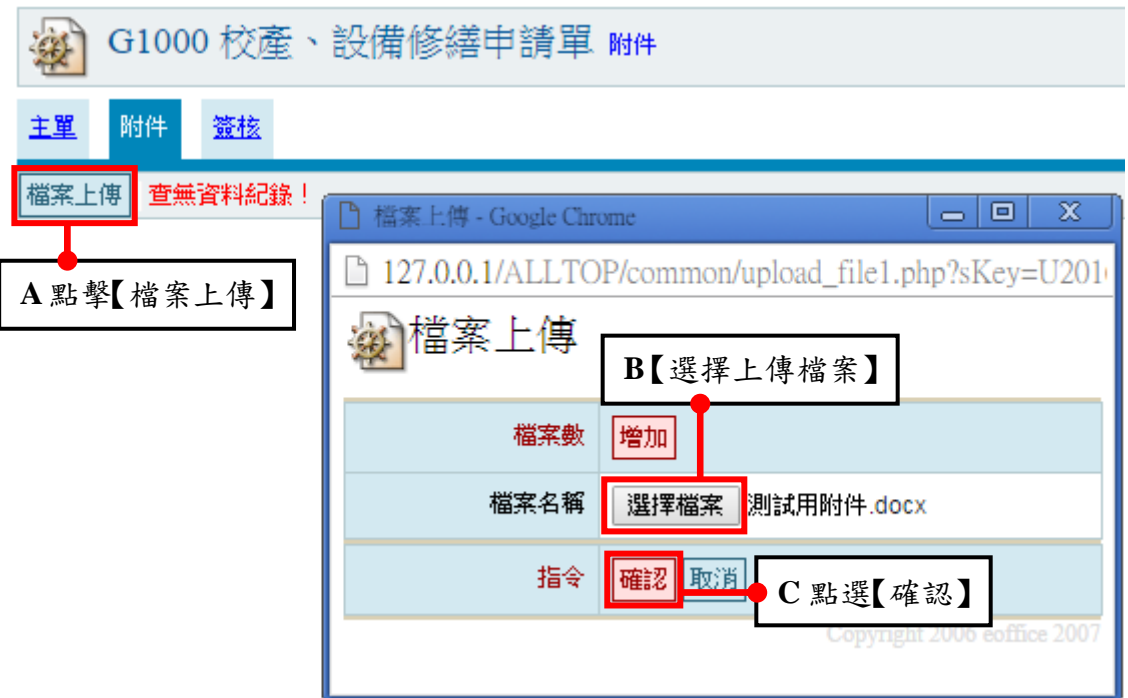

(7). 附件上傳完畢

**A**:回到附件,畫面顯示如下。

**B**:點擊【簽核】。

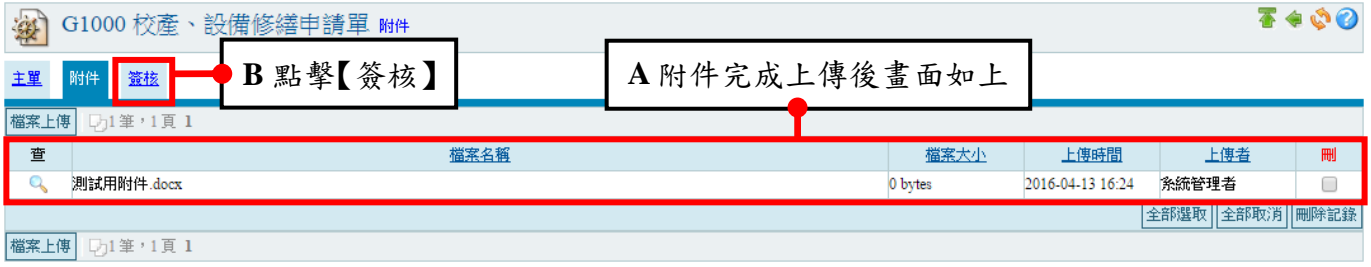

(8). 在簽核頁面上

**A**:選擇簽核名單。

**B**:點擊【加簽】。

**C**:點擊【轉簽核】。

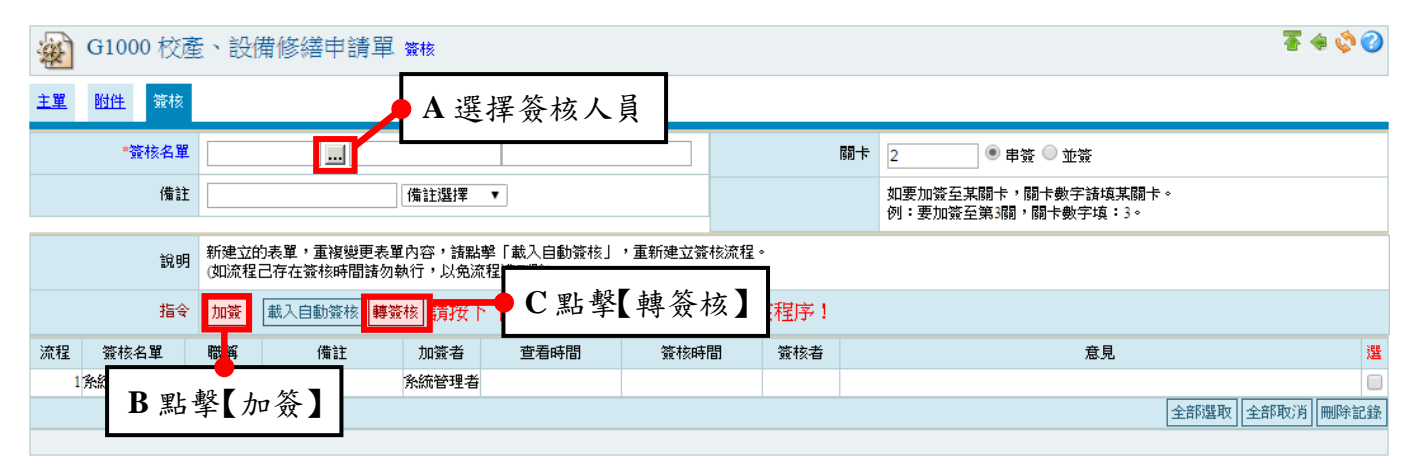

(9). 新增完成,書面出現方才新增的設備報修單。範例已轉簽核,所以此單據的狀態會顯

示簽核中。

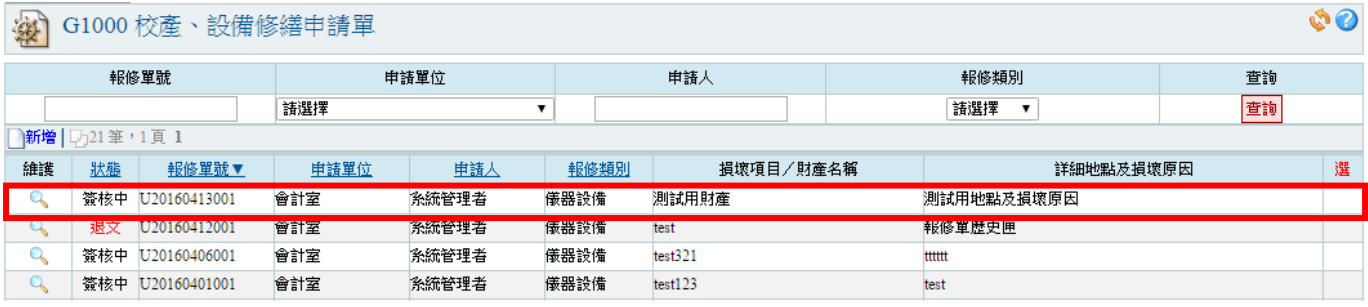

#### **3**、 如何【列印】校產、設備修繕申請單

說明:單據決行後,瀏覽頁會出現列印按鈕。系統會依據報修類別是校產或儀器設備,自動

#### 產生對應的表單資料。

(1). 點擊【列印】按鈕,會產生單據的申請單報表。

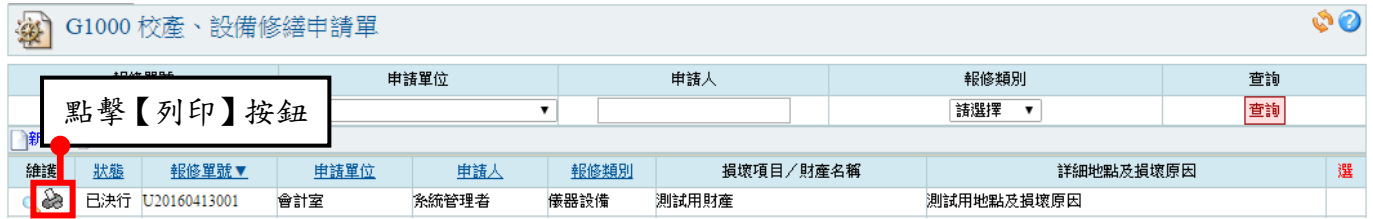

#### (2). 此範例是報修類別為儀器設備,下圖是設備修繕申請單。

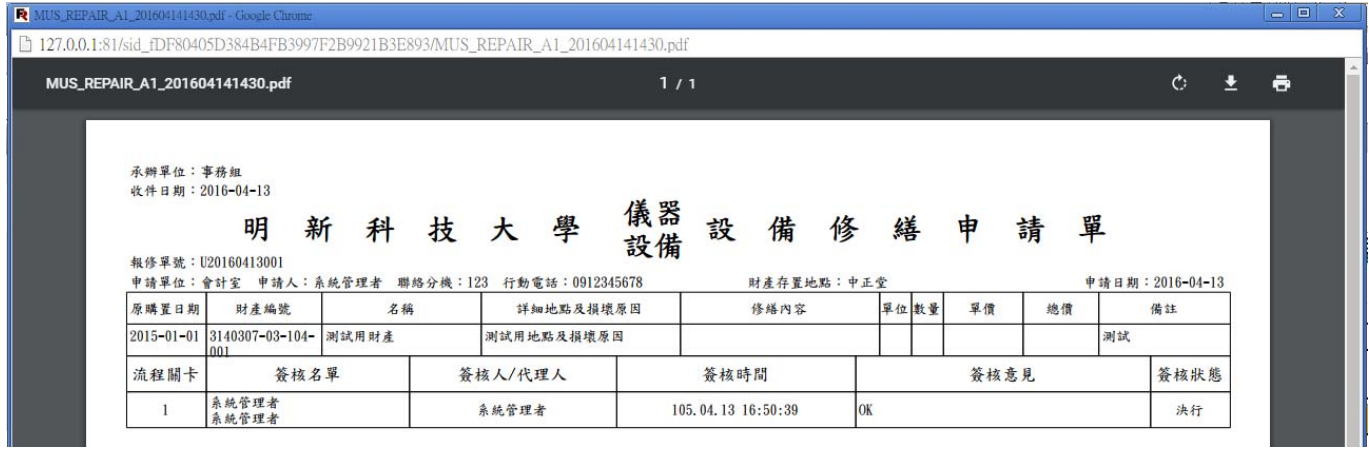